## FAQs:

How long can I borrow a Kindle book?

Kindle library books are available for the same lending period as all of our ebooks, either 7 or 14 days.

### Can I return a Kindle Book early?

Kindle books are returned through the Amazon website. Sign into your account, click "Manage Your Kindle" (You will need to be signed into your Amazon account.). On the "Your Kindle Library" page, select the "Actions" dropdown menu next to the book you want to return. From the menu, select "Return this book" and "Yes" to confirm.

Once returned, the book will continue to show in your Kindle Library list until you select "Delete from library" from the Actions menu.

Can I make notes and highlight on my Kindle, even though it is a library ebook?

Yes you can! Amazon's technology will let you highlight and annotate as normal, and the next reader will never see it. In fact, all of your notes will be stored if you check the same title our again, or purchase it from Amazon at a later date.

I do not have wifi on my Kindle. Can I still check out a library ebook?

If you do not have wireless access for your Kindle, you can use the USB cable to transfer the title to your device. Wireless downloading will not be available through 3G.

### More Questions?

Contact your local C/W MARS library staff with any further questions or concerns.

You can also contact C/W MARS Digital Support at digitalbooks@cwmars.org

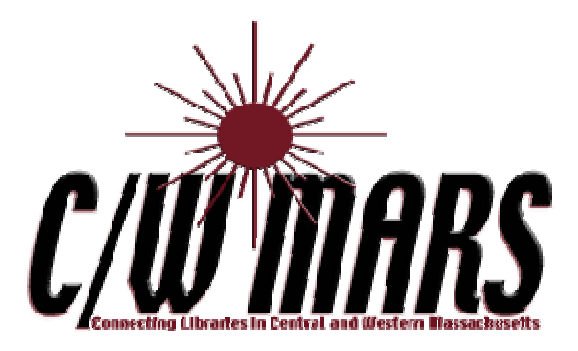

# **OverDrive** Digital Catalog

http://digitalcatalog.cwmars.org

How To:

Transfer eBooks to Your Amazon Kindle

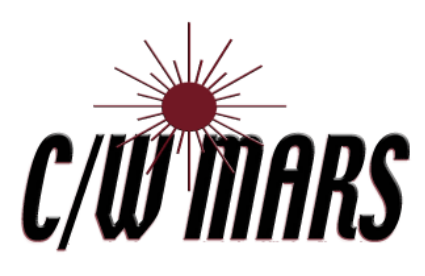

http://www.cwmars.org

# 1. Search the Catalog

- Navigate to the C/W MARS Over-Drive Digital Catalog at http://digitalcatalog.cwmars.org.
- Alternately, navigate to our homepage (http://www.cwmars.org). Use the "Download eBooks & Audiobooks" link in the Quick Links Menu to get to the Digital Catalog.
- Titles that are Kindle-compatible will show the format listing:

Kindle Book Use on: Kindles and free Kindle apps

- You can search for Kindlecompatible ebooks either by browsing ebook areas (Fiction, Non-Fiction, Subject) or by using Advanced Search and choose "Kindle Book" for Format.
- Titles that are available for checkout will say "Add to cart", otherwise patrons can "Add to waiting list" to place the title on hold.

# 2. Check Out an eBook :  $\qquad \qquad$  : 3. Transfer

- To check out a title that is available, click "add to cart". Remember items only stay in your cart for 30 minutes.
- Proceed to checkout when ready, login with your C/W MARS library card.
- When you check out your Kindle book, you will have a "Get for Kindle" link appear under the title.

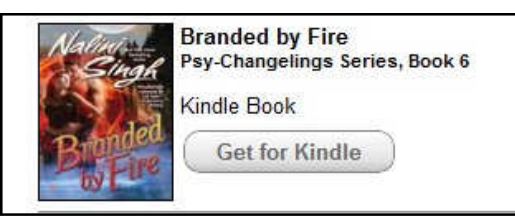

- When you click this link, you will be taken to the Amazon website to complete the transfer of your library ebook.
- Amazon may ask you to login to your Amazon account, or create a new one if you do not have an account.

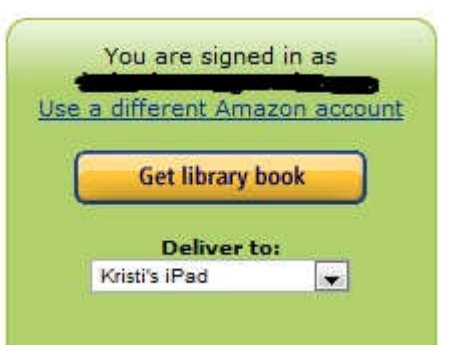

- Once logged in to your Amazon account, you will be on a screen that will ask you to confirm which device or application you want to load your library ebook to. OverDrive supports the following:
- Kindles Kindle for Mac Kindle for Windows Kindle for iPhone/Touch Kindle for iPad Kindle for Android Kindle for Blackberry Kindle for Windows Phone 7 Kindle Cloud Reader
- Once you click "Get library book", you will see a confirmation screen that will tell you the book will be available on your device/app the next time it syncs.
- Enjoy reading your eBook!